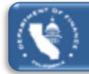

# Redevelopment Agency Dissolution (RAD)

# SUCCESSOR AGENCY ROPS RAD APP INSTRUCTIONS

| Table of Contents                                           |          |
|-------------------------------------------------------------|----------|
| INTRODUCTION                                                | 3        |
| SIGN IN                                                     | 4        |
| CHANGE PASSWORD                                             | 4        |
| RESET PASSWORD                                              | 5        |
| HOME TAB                                                    | 6        |
| CONTACTS TAB                                                | 6        |
| STATUS TAB                                                  | 6        |
| INSTRUCTIONS TAB                                            | 6        |
| REPORTS TAB                                                 | 6        |
| Log Out Tab                                                 | 6        |
| Export to Excel Tab                                         | 7        |
| Printable Table Tab                                         | 7        |
| ANNUAL ROPS                                                 | 8        |
| Step 1: Access the Annual ROPS Workbook                     | 8        |
| Step 2: Complete the Annual ROPS Workbook                   | 8        |
| Summary Tab                                                 | 8        |
| Detail Tab                                                  | <u>S</u> |
| Navigating Between Items                                    | 10       |
| Cash Balances Tab                                           | 10       |
| Step 3: Submit the Annual ROPS Workbook                     | 11       |
| Submission Reminders                                        | 12       |
| Submission Denial Reasons                                   | 12       |
| ANNUAL ROPS MEET AND CONFER REQUEST                         | 13       |
| Step 1: Access the Annual ROPS – Meet and Confer Request    | 13       |
| Step 2: Complete the Annual ROPS Meet and Confer Request    | 13       |
| Step 3: Submit the Annual ROPS Meet and Confer Request Form | 14       |
| AMENDED ANNUAL ROPS                                         | 15       |
| Step 1: Access the Amended Annual ROPS Workbook             | 15       |
| Summary Tab                                                 | 15       |

| Step 2: Complete the Amended Annual ROPS Workbook | 16 |
|---------------------------------------------------|----|
| Step 3: Submit the Amended Annual ROPS Workbook   | 16 |
| LAST AND FINAL ROPS                               | 17 |
| Step 1: Access the Last and Final ROPS Workbook   | 17 |
| Step 2: Complete the Last and Final ROPS Workbook | 17 |
| Summary Tab                                       | 18 |
| Detail Tab                                        | 18 |
| Step 3: Submit the Last and Final ROPS Workbook   | 19 |
| EXHIBIT A: CONTACT DATA – VALIDATION RULES        | 20 |
| EXHIBIT B: ANNUAL ROPS – VALIDATION RULES         | 21 |
| v 08/01/20                                        |    |

#### INTRODUCTION

The Department of Finance (Finance) developed the Redevelopment Agency Dissolution Application (RAD App) to enable successor agencies to access, complete, and submit the following documents:

- Annual Recognized Obligation Schedule (ROPS)
- Annual ROPS Meet and Confer Request
- Amended Annual ROPS
- Last and Final ROPS
- Prior Period Adjustment (PPA)

An accompanying oversight board (OB) resolution approving the ROPS is required to be submitted with the Annual, Amended, and Last and Final ROPS. Finance will not accept any OB actions submitted through the RAD App that are not related to the approval of the ROPS and will consider such actions invalid and ineffective. Agencies should continue to submit OB actions related to other matters to the Redevelopment Administration e-mail address at RedevelopmentAdministration@dof.ca.gov.

Beginning with the Amended ROPS 19-20B and the Annual ROPS 20-21, agencies **must use the RAD App** to access, complete, and submit their ROPS. Each ROPS period, Finance will release a new ROPS template that is prepopulated with prior ROPS obligations for the agency to complete. Upon completion, the agency will submit the final OB approved ROPS and a copy of the signed OB resolution. No other means of submission to Finance will be accepted.

The RAD App is located at SA RAD App

The RAD App is designed to run on **Chrome, Firefox, and Microsoft Edge. The RAD App no longer functions using Internet Explorer.** 

In accordance with HSC section 34177 (I) (2) (C), the agency should separately e-mail a copy of the report for the Annual ROPS, Last and Final ROPS, and OB resolution to their County Auditor-Controller and the State Controller's Office at <a href="mailto:RDA-SDSupport@sco.ca.gov">RDA-SDSupport@sco.ca.gov</a>. A copy of the final Annual ROPS and Last and Final ROPS should also be posted on the agency's website.

# **SIGN IN**

Sign in to the RAD App at <u>SA RAD App</u> using your username and password.

Upon accessing the RAD App, the agency will be prompted to log in. Each agency's assigned username is unique and cannot be changed.

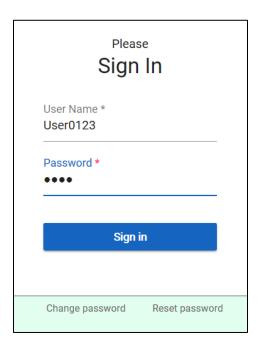

### **CHANGE PASSWORD**

To change the password, select the "Change Password" button at the bottom of the login screen.

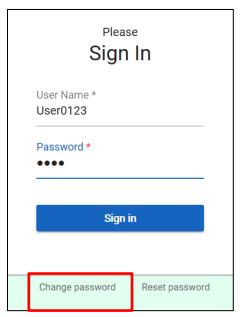

- 1. Enter username, current password, and new password.
- 2. Select the "Change Password" button.
- 3. The primary and secondary agency contacts will receive an e-mail notification of the password change.

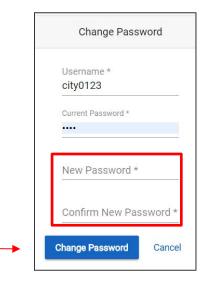

#### **RESET PASSWORD**

To reset the password, select the "Reset Password" button at the bottom of the login screen.

- 1. Enter agency's **name** and primary contact's **e-mail address**.
- 2. Select the "Reset" button.
- 3. Agency contacts will receive an e-mail notification of the password reset, assigned username and new password.

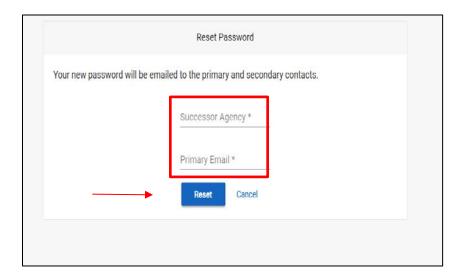

The top of the screen includes tabs for the following functions:

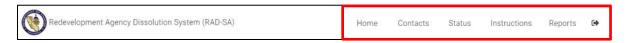

#### **HOME TAB**

Upon entering the RAD App, users are automatically directed to this tab, which contains links to the following processes:

- Annual ROPS
- Annual ROPS Meet and Confer Request
- Amended ROPS
- Last and Final ROPS
- PPA

#### **CONTACTS TAB**

Agencies are required to do the following:

- Supply data for a primary and secondary contact.
- Update data *throughout the year* to ensure accuracy and timely delivery of correspondence.

The primary and secondary contacts will do the following:

- Have access to the RAD App.
- Receive e-mails generated by the RAD App.

 $\perp$  tab to exit the application.

- Provide information to Finance analysts.
- Forward e-mails to other agency contacts.

If an incorrect entry is made, an error message will be displayed on the screen. See **Exhibit A** for the contact validation rules.

# STATUS TAB Select the "Status" tab to check on the status of your ROPS and PPA submittals. INSTRUCTIONS TAB Select the "Instructions" tab to access instructions for the various processes. REPORTS TAB Select the "Reports" tab to run reports. Log Out Tab

#### **Export to Excel Tab**

- The "Export to Excel" tab is available on both the "Detail" and "Cash Balance" pages in the ROPS templates.
- Select the "Export to Excel" tab to export the data from the agency listing on the "Home" page or the PPA Form on the "Detail" page. The raw data from the tables will be exported into Excel.

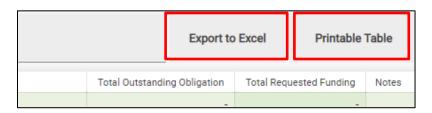

#### **Printable Table Tab**

- The "Printable Table" tab is available on both the "Home" and "Detail" pages.
- Select the "Printable Table" tab to print a copy of the agency listing on the "Home" page or the PPA Form on the "Detail" page.

#### **ANNUAL ROPS**

Pursuant to HSC section 34177 (o) (1), the Agency shall submit the Annual ROPS for the period July 1 through June 30. The Annual ROPS is due to Finance by February 1.

Pursuant to HSC section 34177 (o) (1) (B), failure to submit the Annual ROPS by February 1 may subject the Agency to civil penalties. If an agency does not submit the Annual ROPS within 10 days of the deadline, the maximum administrative cost for that period shall be reduced by 25 percent

### Step 1: Access the Annual ROPS Workbook

In the "Home" tab at the top of the screen, select the "Annual ROPS" tab.

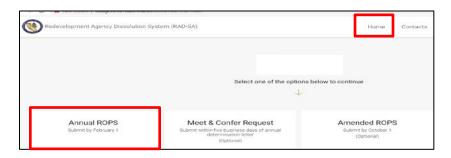

Step 2: Complete the Annual ROPS Workbook

The Annual ROPS workbook includes the following tabs:

- Summary
- Detail
- Cash Balances
- Submission

#### **Summary Tab**

The "Summary Table" is prepopulated from the "Detail" tab. It lists the total amounts requested by funding source for each of the A and B periods and the fiscal year. No entries are required.

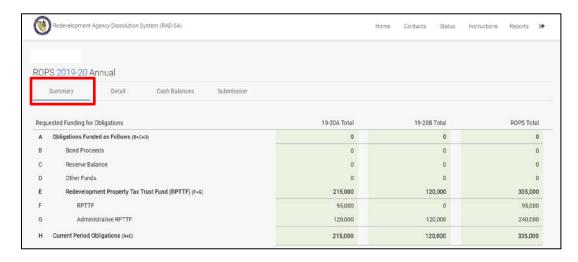

#### **Detail Tab**

The main screen in the "Detail" tab shows a compilation of all of the agency's obligations. It is a high-level overview of most (but not all) of the details for each item.

Select the "pencil" icon to access and edit the detailed data for each item.

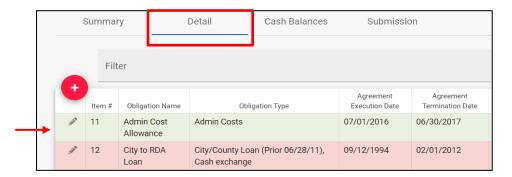

For each item, enter the amount requested from the desired funding source for each ROPS period. Also, update other fields such as Contract Execution Date, Contract Termination Date, and the Total Outstanding Obligation amount, as appropriate. Notes may also be entered for each item. If an incorrect entry is made, an error message will be displayed on the screen. See **Exhibit B** for the ROPS validation rules.

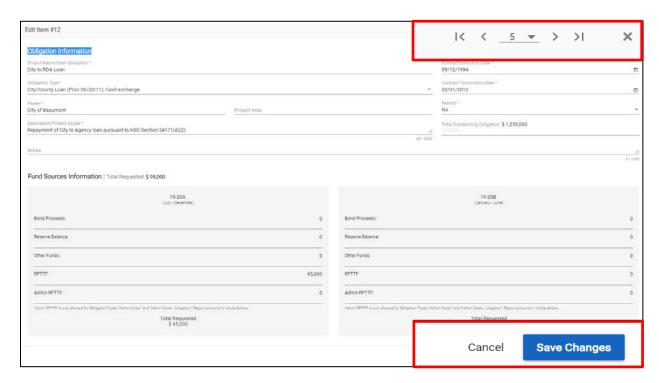

#### **Navigating Between Items**

- If you use the arrows or enter an item number in the top right-hand side of the screen, the data is *automatically* saved when leaving the current item. You do not have to select the "Save" button.
- If you want to go back to the main "Detail" screen after entering data for a single item, select "Save" or you will lose the data.
- If you want to go back to the main "Detail" screen without saving any data, select "Cancel" to exit.

#### **Cash Balances Tab**

Enter the appropriate amounts in rows 1 through 5 and the totals will automatically populate in row 6. Enter positive amounts only, the formulas will compensate. Comments may be made in column H, as necessary for clarity.

Refer to the Cash Balances Tips Sheet in the "Instructions" tab for help in completing the Cash Balances form.

|   | ROPS 16-17 Cash Balances<br>(07/01/16 - 06/30/17)                                                                                                    | Bond Proceeds                         |                                      | Reserve Balance                                                              | Other Funds                        | RPTTF                     |
|---|----------------------------------------------------------------------------------------------------|---------------------------------------|--------------------------------------|------------------------------------------------------------------------------|------------------------------------|---------------------------|
|   |                                                                                                    | Bonds issued on or<br>before 12/31/10 | Bonds issued on or<br>after 01/01/11 | Prior ROPS RPTTF and<br>Reserve Balances<br>retained for future<br>period(s) | Rent,<br>Grants,<br>Interest, etc. | Non-Admin<br>and<br>Admin |
| 1 | Beginning Available Cash Balance (Actual 07/01/16) RPTTF amount should exclude 'A' period distribution amount                                           | 875,000                               | 0                                    | 200,000                                                                      | 12,000                             | 0                         |
| 2 | Revenue/Income (Actual 06/30/17) RPTTF amount should tie to the ROPS 16-17 total distribution from the County Auditor-Controller                        | 4,250                                 |                                      |                                                                              | 6,000                              | 325,000                   |
| 3 | Expenditures for ROPS 16-17 Enforceable Obligations (Actual 06/30/17)                                                                                   | 2,000                                 |                                      | 2,000                                                                        | 15,000                             | 295,000                   |
| 4 | Retention of Available Cash Balance (Actual 06/30/17) RPTTF amount retained should only include the amounts distributed as reserve for future period(s) | 875,000                               |                                      | 20,000                                                                       |                                    |                           |
| 5 | ROPS 16-17 RPTTF Prior Period Adjustment RPTTF amount should tie to the Agency's ROPS 16-17 PPA form submitted to the GAC                               | No entry required                     |                                      | 30,000                                                                       |                                    |                           |
| 6 | Ending Actual Available Cash Balance (06/30/17) C to F = (1 + 2 - 3 - 4), G = (1 + 2 - 3 - 4 - 5)                                                       |                                       |                                      |                                                                              |                                    |                           |
|   |                                                                                                    | \$ 2,250                              | \$ 0                                 | \$ 178,000                                                                   | \$ 3,000                           | \$ 0                      |

# **Step 3: Submit the Annual ROPS Workbook**

Once the ROPS is complete, submit the package to Finance.

On the main screen, select the "Submission" tab.

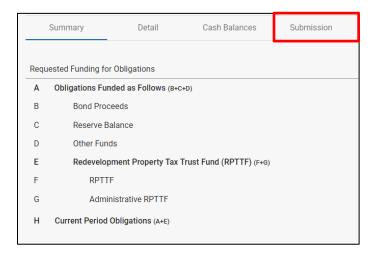

- Enter the "OB Approval Date"
- · Attach the "OB Resolution"
- Include Notes for Finance, if desired.
- Once submitted, data can no longer be edited.
- Select the "Submit" button at the bottom of the page.
- Contact your Finance analyst if you are having issues.

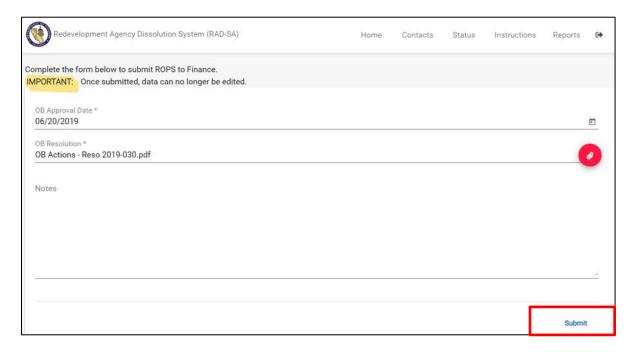

#### **Submission Reminders**

- RAD App acceptance of the final ROPS only represents acceptance by the RAD App.
- Concurrently, RAD App will send notification of the ROPS submittal to Finance's Redevelopment Administration e-mail.
- If rejected, Finance will send an e-mail specifying the reason(s) for denial. The agency must resubmit the ROPS package through the RAD App. Depending on the reason for denial, *the OB may be required to re-approve a revised ROPS*.
- When submitting the ROPS, please verify the contact information for the Agency is updated and correct. The RAD App will display a reminder screen during the submission process

#### **Submission Denial Reasons**

Common reasons for ROPS denial by Finance include, but are not limited to the following items:

- ROPS is not approved by the OB.
- PDF copy of signed OB Resolution not submitted.
- Cash Balances Form has no entry in the RPTTF Column H, Line 1 (Annual ROPS only).
- ROPS and OB Resolution approving ROPS submitted through the RDA Inbox instead of RAD App.

#### ANNUAL ROPS MEET AND CONFER REQUEST

Pursuant to HSC 34177 (o) (1), to be valid, all Meet and Confer review requests must be specifically related to a current Annual ROPS determination made by Finance and be submitted **within five business days** of the date of Finance's determination letter. Items which are the subject of litigation disputing Finance's previous or related determinations are ineligible for a Meet and Confer review.

#### Step 1: Access the Annual ROPS – Meet and Confer Request

In the "Home" tab, select the "Meet & Confer Request" tab.

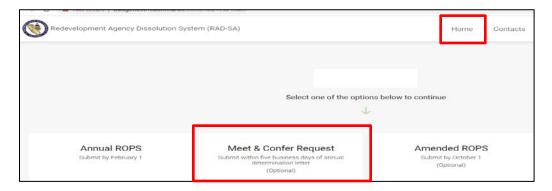

Step 2: Complete the Annual ROPS Meet and Confer Request

- Select the "Meet & Confer Items" tab.
- Select the "All Items" radio button to see all of the ROPS items.
- Select the "Denied/Partial" radio button to see which items were partially or completely denied. These are most likely your potential Meet and Confer items.
- Select a "Meet & Confer Item" check box to indicate which items you want to request for your Meet & Confer.
- Items which are the subject of litigation disputing Finance's previous or related determinations are ineligible for a Meet and Confer review. These items will be automatically prepopulated with the word "Litigation" and will not be available to be chosen for a Meet & Confer.

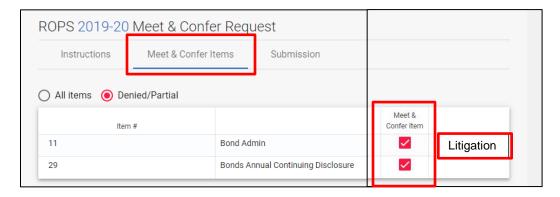

# Step 3: Submit the Annual ROPS Meet and Confer Request Form

Select the "Submission" tab.

Please confirm the Meet and Confer Items on the Submission page matches the items listed on Meet and Confer Request Form.

The submission process for the Annual ROPS Meet and Confer is similar to the Annual ROPS. Please refer to Annual ROPS section on pages 12 and 13 for instructions.

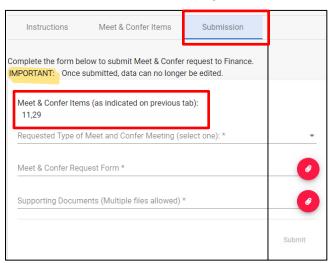

#### **AMENDED ANNUAL ROPS**

The Amended Annual ROPS only adjusts the B period (January 1 through June 30).

Pursuant to HSC section 34177 (o) (1) (E), the Agency may revise the Annual ROPS by submitting an Amended ROPS provided the Oversight Board makes a finding that a revision is necessary for the payments of approved enforceable obligations during the second half of the annual ROPS period (the B period). The Amended ROPS is due to Finance by October 1.

# Step 1: Access the Amended Annual ROPS Workbook

Select the "Amended ROPS" button.

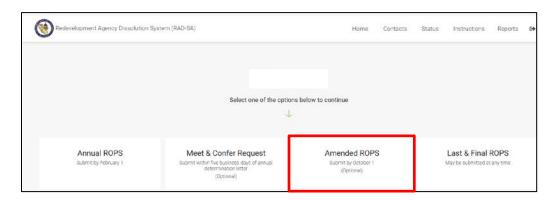

The Annual Amended ROPS workbook includes the following tabs:

- Summary
- Detail
- Submission

#### **Summary Tab**

The "Summary" tab is prepopulated from the "Detail" data and lists the following items by funding source:

- Authorized Amounts authorized by Finance during the Annual ROPS review
- Requested Adjustments
- Amended Total

No entries are required.

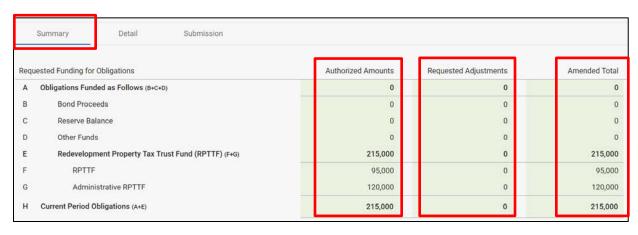

#### Step 2: Complete the Amended Annual ROPS Workbook

- Select the "Detail" tab to access the item details.
- Select the "pencil" icon to adjust the amount(s) requested.

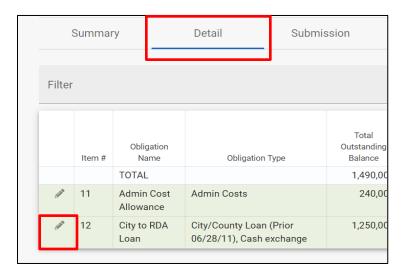

- Enter the requested adjustment amount(s) for each funding source.
- Enter explanatory comments in the "Notes" section.
- Select "Save Changes."

The only time that additional items should be added during the Amended Annual ROPS, is when bonds have been refunded after the Annual ROPS period has been approved.

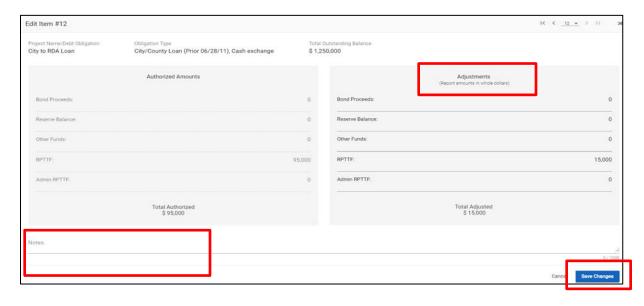

#### Step 3: Submit the Amended Annual ROPS Workbook

The submission process for the Amended Annual ROPS is the same as the Annual ROPS. Please refer to Annual ROPS section on pages 12 and 13 for instructions.

Please note, HSC section 34177 (o) (1) (E) stipulates the OB must make the required finding that the ROPS revision is necessary for payment.

#### LAST AND FINAL ROPS

Pursuant to HSC section 34191.6, successor agencies may submit a Last and Final ROPS provided the remaining debt of a successor agency is limited to administrative costs and payments pursuant to enforceable obligations with defined payment schedules.

The agency's obligations must also have been previously listed on the ROPS and approved for payment, and the Agency must not be a party to outstanding or unresolved litigation.

Agencies must continue to submit the Annual ROPS until the Last and Final ROPS is approved. If the Last and Final ROPS beginning effective period is the same as the Annual ROPS, then both the Last and Final ROPS and the Annual ROPS are required to be submitted to Finance separately.

# Step 1: Access the Last and Final ROPS Workbook

After logging in, access the "Last and Final ROPS" tab.

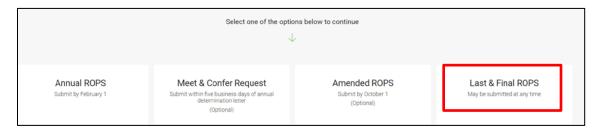

- Enter the "Starting Period" and "Ending Period" from the drop-down lists.
  - o "Starting Period" is the period following the most recently approved Annual ROPS.
  - o "Ending Period" is the period in which the final enforceable obligation is fully paid off.
- Select the "Generate Schedule" button.

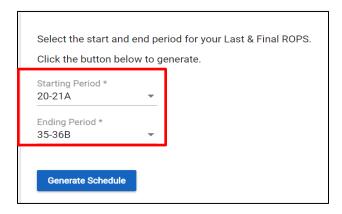

Step 2: Complete the Last and Final ROPS Workbook

The Last and Final ROPS workbook includes the following tabs:

- Summary
- Detail
- Submission

#### **Summary Tab**

The "Summary Table" is prepopulated from the "Detail" tab. It lists the total amounts requested by funding source for each of the A and B periods and the fiscal year. No entries are required.

#### **Detail Tab**

• Select the "Detail" tab to access the item details.

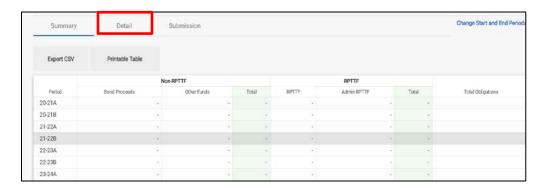

Select the "pencil" icon to access the detailed data for each item.

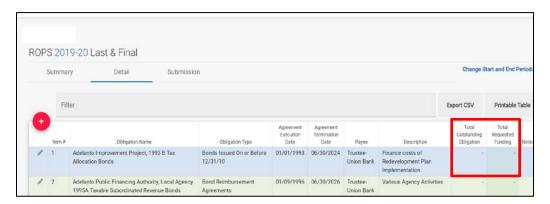

- Enter the total outstanding obligation amount for each item.
- Enter the requested funding for each item for all periods funding is required.
- The "Total Outstanding Obligation" must greater than or equal to the "Total Requested Funding."
- Scroll down the page to access all ROPS periods.

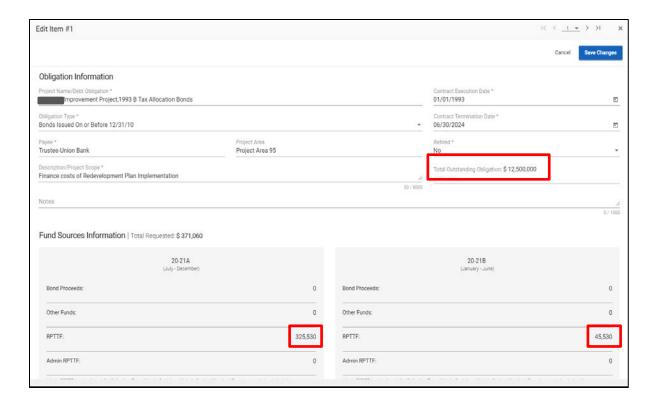

Review the Summary tab for accuracy and completeness after entering data for each item. Scroll down to the bottom of the page to review the total amounts requested on the Last and Final ROPS.

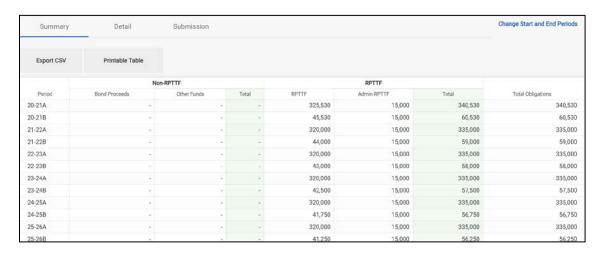

Step 3: Submit the Last and Final ROPS Workbook

The submission process for the Last and Final ROPS Workbook is the same as the Annual ROPS. Please refer to Annual ROPS section on pages 11 and 12 for instructions.

# **EXHIBIT A: CONTACT DATA – VALIDATION RULES**

|    | Contact Data                 | Validation Rules                                                                                                    |
|----|------------------------------|----------------------------------------------------------------------------------------------------|
| 1  | Contact salutation           | <ul> <li>Input is required</li> <li>Select from options</li> <li>Contact salutation must equal Mr./Ms./Dr.</li> </ul>                                                                                              |
| 2  | Contact first name           | <ul> <li>Input is required</li> <li>Enter first name</li> <li>Contact first name cannot exceed 30 letters</li> </ul>                                                                                               |
| 3  | Contact middle initial       | Initial must be one letter only                                                                                                    |
| 4  | Contact last name            | <ul> <li>Input is required</li> <li>Enter last name</li> <li>Contact last name cannot exceed 30 letters</li> </ul>                                                                                                 |
| 5  | Contact title                | <ul> <li>Input is required</li> <li>Enter job/position title</li> <li>Contact title cannot exceed 100 letters</li> </ul>                                                                                           |
| 6  | Contact address1             | <ul><li>Input is required</li><li>Enter primary contact address only</li><li>Cannot exceed 100 letters</li></ul>                                                                                                   |
| 7  | Contact address 2            | <ul><li>Enter primary contact address only</li><li>Cannot exceed 100 letters</li></ul>                                                                                                    |
| 8  | Contact city                 | <ul> <li>Input is required</li> <li>Enter city name</li> <li>Enter primary contact city only</li> <li>Cannot exceed 30 letters</li> </ul>                                                                          |
| 9  | Contact state                | <ul> <li>Input is required</li> <li>Enter primary contact state only</li> <li>Enter appropriate state acronym (i.e. CA)</li> <li>Contact state cannot exceed 2 letters</li> </ul>                                  |
| 10 | Contact zip code is required | <ul> <li>Input is required</li> <li>Enter primary contact zip code only</li> <li>Contact zip code form should be appropriate e.g., '12345' or '12345-1234'</li> </ul>                                              |
| 11 | Contact phone number         | <ul> <li>Input is required</li> <li>Enter phone number</li> <li>Enter phone number in the correct format e.g., 123-123-1234 or 123-123-1234 x12345</li> <li>A parenthesis is not required to be entered</li> </ul> |
| 12 | Contact e-mail is required   | <ul> <li>Input is required</li> <li>Enter e-mail in required format. For example,</li> <li>John.Smith@example.com, where [User] is</li> <li>"John.Smith" and [domain] is "example.com"</li> </ul>                  |

# **EXHIBIT B: ANNUAL ROPS – VALIDATION RULES**

|    | ROPS Detail Form                                                                               | Validation<br>Rules                                                                                                    |
|----|------------------------------------------------------------------------------------------------|----------------------------------------------------------------------------------------------------|
| 1  | ROPS workbook                                                                                  | A Finance ROPS workbook is required                                                                                                    |
| 2  | Oversight Board Approval Date                                                                  | <ul> <li>Approval date is required</li> <li>Final Annual ROPS and Last and Final ROPS only</li> </ul>                                                                                                    |
| 3  | Oversight Board resolution                                                                     | <ul> <li>Oversight board resolution file is required</li> <li>Upload in PDF format</li> <li>Final Annual ROPS and Last and Final ROPS only</li> </ul>                                                                                                    |
| 4  | Item # (Column A)                                                                              | <ul> <li>Must be numeric. Numbering schemes such as "10" not allowed.</li> <li>Item # assigned to a retired obligation cannot be reassigned to an existing or new obligation</li> <li>Once an item number is assigned to an obligation, it will continue to be assigned to that obligation indefinitely</li> <li>Do not reassign retired item numbers to existing or new obligations</li> </ul> |
| 5  | Project Name (Column B)                                                                        | <ul><li>Input is required</li><li>Information has been prepopulated</li></ul>                                                                                                    |
| 6  | Obligation Type (Column C)                                                                     | <ul> <li>Input is required</li> <li>Select from the drop down list the type that best describes the obligation</li> </ul>                                                                                                    |
| 7  | Execution Date (Column D)<br>and Termination Date<br>(Column E)                                | <ul> <li>Input is required</li> <li>Enter the date in the required format of <i>mm/dd/yyyy</i>.</li> <li>Note: For items with no specific contract date, enter the current ROPS period beginning and end dates.</li> </ul>                                                                                                    |
| 8  | Payee (Column F)                                                                               | <ul><li>Input is required</li><li>Enter the name of payee for the obligation</li></ul>                                                                                                    |
| 9  | Description (Column G)                                                                         | <ul> <li>Input is required.</li> <li>Enter a description for the project, obligation, or debt</li> </ul>                                                                                                    |
| 10 | Total Obligation (Column I)                                                                    | <ul> <li>Numeric input is required. Decimal points not allowed.</li> <li>Enter current total outstanding obligation amount</li> <li>Total obligation must be greater than or equal to total requested amount</li> </ul>                                                                                                    |
| 11 | Retired (Column J)  Note: Applicable to Annual ROPS only.                                      | <ul> <li>Input is required</li> <li>Pre-populated line items will automatically have this column filled in with "N." Change to "Y" if obligation is retired</li> <li>For new items, select "N" from the drop down list</li> </ul>                                                                                                    |
| 12 | Funding Source  Annual ROPS - (Column L to P and R to V)  Last and Final ROPS (Column N to IS) | <ul> <li>Numeric input is required.</li> <li>Enter whole dollar amount. Decimal points not allowed.</li> <li>Total requested should not exceed outstanding obligation</li> </ul>                                                                                                    |